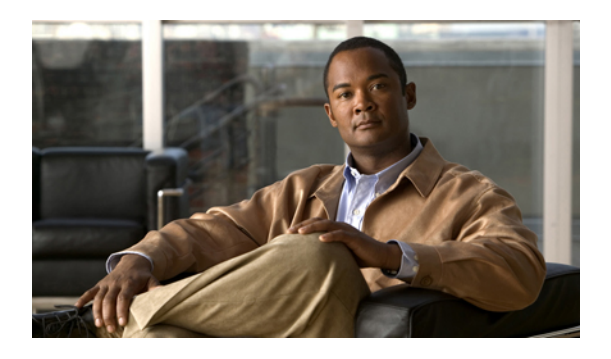

# **Configuring Server Boot**

This chapter includes the following sections:

- Boot [Policy,](#page-0-0) page 1
- [Creating](#page-1-0) a Boot Policy, page 2
- SAN [Boot,](#page-2-0) page 3
- [iSCSI](#page-4-0) Boot, page 5
- LAN [Boot,](#page-26-0) page 27
- [Local](#page-27-0) Disk Boot, page 28
- [Virtual](#page-27-1) Media Boot, page 28
- [Deleting](#page-29-0) a Boot Policy, page 30

# <span id="page-0-0"></span>**Boot Policy**

The boot policy determines the following:

- Configuration of the boot device
- Location from which the server boots
- Order in which boot devices are invoked

For example, you can choose to have associated servers boot from a local device, such as a local disk or CD-ROM (VMedia), or you can select a SAN boot or a LAN (PXE) boot.

You must include this policy in a service profile, and that service profile must be associated with a server for it to take effect. If you do not include a boot policy in a service profile, the server uses the default settings in the BIOS to determine the boot order.

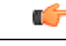

#### **Important**

Changes to a boot policy may be propagated to all servers created with an updating service profile template that includes that boot policy. Reassociation of the service profile with the server to rewrite the boot order information in the BIOS is auto-triggered.

# <span id="page-1-0"></span>**Creating a Boot Policy**

You can also create a local boot policy that is restricted to a service profile or service profile template. However, except for iSCSI boot, we recommend that you create a global boot policy that can be included in multiple service profiles or service profile templates.

#### **Procedure**

- **Step 1** In the **Navigation** pane, click the **Servers** tab.
- **Step 2** On the **Servers** tab, expand **Servers** > **Policies**.
- **Step 3** Expand the node for the organization where you want to create the policy. If the system does not include multitenancy, expand the **root** node.
- **Step 4** Right-click **Boot Policies** and select **Create Boot Policy**. The **Create Boot Policy** wizard displays.
- **Step 5** Enter a unique name and description for the policy. This name can be between 1 and 16 alphanumeric characters. You cannot use spaces or any special characters other than - (hyphen), \_ (underscore), : (colon), and . (period), and you cannot change this name after the object has been saved.
- **Step 6** (Optional) To reboot all servers that use this boot policy after you make changes to the boot order, check the **Reboot on Boot Order Change** check box. In the Cisco UCS Manager GUI, if the **Reboot on Boot Order Change** check box is checked for a boot policy, and if CD-ROM or Floppy is the last device in the boot order, deleting or adding the device does not directly affect the boot order and the server does not reboot.
- **Step 7** (Optional) If desired, check the **Enforce vNIC/vHBA/iSCSI Name** check box.
	- If checked, Cisco UCS Manager displays a configuration error and reports whether one or more of the vNICs, vHBAs, or iSCSI vNICs listed in the **Boot Order** table match the server configuration in the service profile.
	- If not checked, Cisco UCS Manager uses the vNICs, vHBAs, or iSCSI vNICs (as appropriate for the boot option) from the server configuration in the service profile. It does not report whether the vNICs, vHBAs, or iSCSI vNICs specified in the boot policy match the server configuration in the service profile.
- **Step 8** Configure one or more of the following boot options for the boot policy and set their boot order:
	- SAN Boot—To boot from an operating system image on the SAN, continue with [Configuring](#page-2-1) a SAN Boot for a Boot [Policy](#page-2-1), on page 3.

You can specify a primary and a secondary SAN boot. If the primary boot fails, the server attempts to boot from the secondary.

- iSCSI Boot—To boot from an iSCSI LUN, continue with [Creating](#page-12-0) an iSCSI Boot Policy, on page 13.
- LAN Boot—To boot from a centralized provisioning server, continue with [Configuring](#page-26-1) a LAN Boot for a Boot [Policy](#page-26-1), on page 27.
- Local Disk boot—To boot from the local disk on the server, continue with [Configuring](#page-27-2) a Local Disk Boot for a Boot [Policy](#page-27-2), on page 28.

• Virtual Media Boot —To boot from virtual media that mimics the insertion of a physical CD or floppy drive into a server, continue with [Configuring](#page-28-0) a Virtual Media Boot for a Boot Policy, on page 29.

#### **What to Do Next**

Include the boot policy in a service profile and/or template.

After a server is associated with a service profile that includes this boot policy, you can verify the actual boot order in the **Boot Order Details** area on the **General** tab for the server.

# <span id="page-2-0"></span>**SAN Boot**

You can configure a boot policy to boot one or more servers from an operating system image on the SAN. The boot policy can include a primary and a secondary SAN boot. If the primary boot fails, the server attempts to boot from the secondary.

We recommend that you use a SAN boot, because it offers the most service profile mobility within the system. If you boot from the SAN when you move a service profile from one server to another, the new server boots from the exact same operating system image. Therefore, the new server appears to be the exact same server to the network.

To use a SAN boot, ensure that the following is configured:

- The Cisco UCS domain must be able to communicate with the SAN storage device that hosts the operating system image.
- A boot target LUN on the device where the operating system image is located.

### <span id="page-2-1"></span>**Configuring a SAN Boot for a Boot Policy**

You can also create a local boot policy that is restricted to a service profile or service profile template. However, except for iSCSI boot, we recommend that you create a global boot policy that can be included in multiple service profiles or service profile templates.

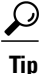

We recommend that the boot order in a boot policy include either a local disk or a SAN LUN, but not both, to avoid the possibility of the server booting from the wrong storage type. If you configure a local disk and a SAN LUN for the boot order storage type and the operating system or logical volume manager (LVM) is configured incorrectly, the server might boot from the local disk rather than the SAN LUN.

For example, on a server with Red Hat Linux installed, where the LVM is configured with default LV names and the boot order is configured with a SAN LUN and a local disk, Linux reports that there are two LVs with the same name and boots from the LV with the lowest SCSI ID, which could be the local disk.

This procedure continues directly from [Creating](#page-1-0) a Boot Policy, on page 2.

#### **Before You Begin**

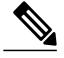

If you are creating a boot policy that boots the server from a SAN LUN and you require reliable SAN boot operations, we recommend that you first remove all local disks from servers associated with a service profile that includes the boot policy. **Note**

#### **Procedure**

- **Step 1** Click the down arrows to expand the **vHBAs** area.
- **Step 2** Click the **Add SAN Boot** link.
- **Step 3** In the **Add SAN Boot** dialog box, complete the following fields, and click **OK**:

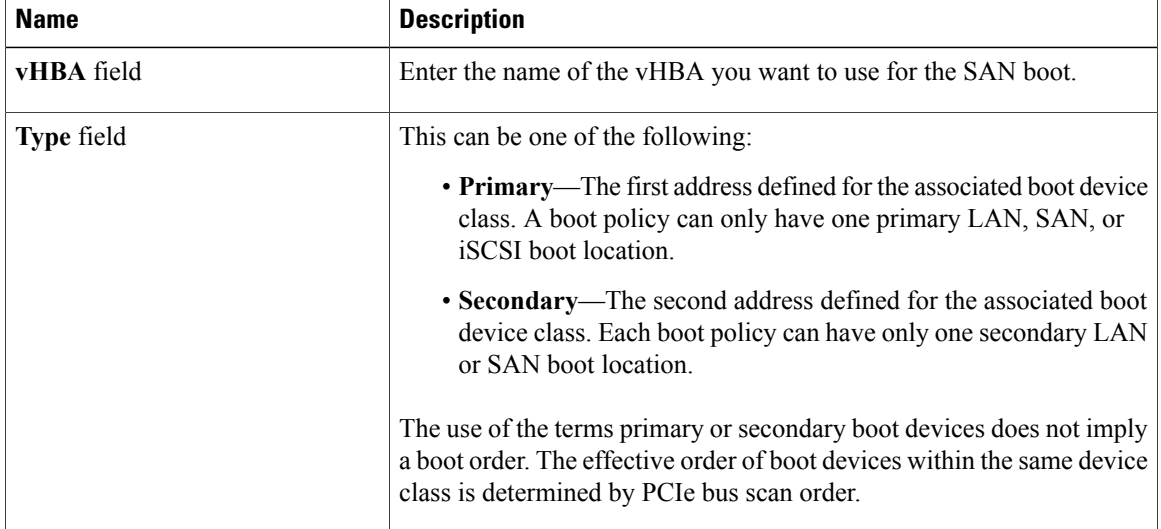

**Step 4** If this vHBA points to a bootable SAN image, click the **Add SAN Boot Target** link and, in the **Add SAN Boot Target** dialog box, complete the following fields, then click **OK**:

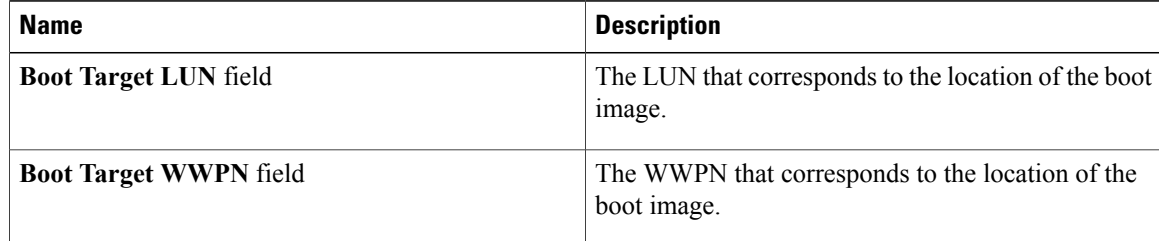

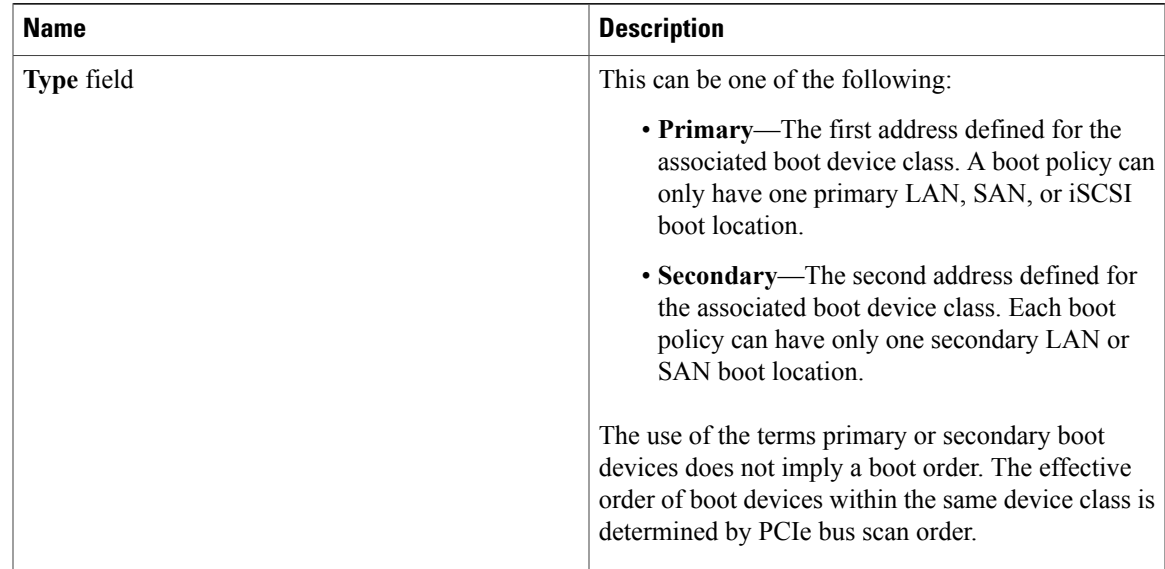

**Step 5** Do one of the following:

- Add another boot device to the **Boot Order** table.
- Click **OK** to finish.

#### **What to Do Next**

Include the boot policy in a service profile and/or template.

After a server is associated with a service profile that includes this boot policy, you can verify the actual boot order in the **Boot Order Details** area on the **General** tab for the server.

# <span id="page-4-0"></span>**iSCSI Boot**

iSCSI boot enables a server to boot its operating system from an iSCSI target machine located remotely over a network.

iSCSI boot is supported on the following Cisco UCS hardware:

- Cisco UCS server blades that have the Cisco UCS M51KR-B Broadcom BCM57711 network adapter and use the default MAC address provided by Broadcom.
- Cisco UCS M81KR Virtual Interface Card
- Cisco UCS M82-8P Virtual Interface Card

There are prerequisites that must be met before you configure iSCSI boot. For a list of these prerequisites, see iSCSI Boot Guidelines and [Prerequisites,](#page-5-0) on page 6.

For a high-level procedure for implementing iSCSI boot, see [Configuring](#page-7-0) iSCSI Boot, on page 8.

### **iSCSI Boot Process**

The Cisco UCS Manager iSCSI vNIC and iSCSI boot information created for the service profile is used in the association process to program the mezzanine adapter, located on the blade server. After the adapter is programmed, the blade server reboots with the latest service profile values. After the power on self-test (POST), the adapter attempts to initialize using these service profile values. If the adapter can use the values and log in to its specified target, the adapter initializes and posts an iSCSI Boot Firmware Table (iBFT) to the host memory and a valid bootable LUN to the system BIOS. The iBFT that is posted to the host memory contains the initiator and target configuration that is programmed on the primary iSCSI VNIC.

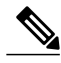

**Note**

The iBFT only uses the first iSCSI vNIC and only Target 1 for the initiator-to-target initialization. This scenario is true even if a second target (Target 2) exists for the first iSCSI vNIC.

The next step, which is the installation of the operating system (OS), requires an OS that is iBFT capable. During installation of the OS, the OS installer scans the host memory for the iBFT table and uses the information in the iBFT to discover the boot device and create an iSCSI path to the target LUN. In some OS's a NIC driver is required to complete this path. If this step is successful, the OS installer finds the iSCSI target LUN on which to install the OS.

**Note**

The iBFT works at the OS installation software level and might not work with HBA mode (also known as TCP offload). Whether iBFT works with HBA mode depends on the OS capabilities during installation. Also, for a server that includes a Cisco UCS M51KR-B Broadcom BCM57711 adapter, the iBFT normally works at a maximum transmission unit (MTU) size of 1500, regardless of the MTU jumbo configuration. If the OSsupports HBA mode, you might need to set HBA mode (also known as TCPoffload), dual-fabric support, and jumbo MTU size after the iSCSI installation process.

## <span id="page-5-0"></span>**iSCSI Boot Guidelines and Prerequisites**

These guidelines and prerequisites must be met before configuring iSCSI boot:

- To set up iSCSI boot from a Windows 2008 server where the second vNIC (failover vNIC) must boot from an iSCSI LUN, consult Microsoft Knowledge Base Article 976042. Microsoft has a known issue where Windows might fail to boot from an iSCSI drive or cause a bugcheck error if the networking hardware is changed. To work around this issue, follow the resolution recommended by Microsoft.
- The storage array must be licensed for iSCSI boot and the array side LUN masking must be properly configured.
- Two IP addresses must be determined, one for each iSCSI initiator. If possible, the IP addresses should be on the same subnet as the storage array. The IP addresses are assigned statically or dynamically using the Dynamic Host Configuration Protocol (DHCP).
- You cannot configure boot parameters in the Global boot policy. Instead, after configuring boot parameters, you need to include the boot policy in the appropriate service profile.
- The operating system (OS) must be iSCSI Boot Firmware Table (iBFT) compatible.
- For Cisco UCS M51KR-B Broadcom BCM57711 network adapters:
- Blades that use iSCSI boot must contain the Cisco UCS M51KR-B Broadcom BCM57711 network adapter. For information on installing or replacing an adapter card, see the *Cisco UCS B250 Extended Memory Blade Server Installation and Service Note*. The service note is accessible from the *Cisco UCS B-Series Servers Documentation Roadmap* at [http://www.cisco.com/go/](http://www.cisco.com/go/unifiedcomputing/b-series-doc) [unifiedcomputing/b-series-doc.](http://www.cisco.com/go/unifiedcomputing/b-series-doc)
- Set the MAC addresses on the iSCSI device.
- If you are using the DHCP Vendor ID (Option 43), the MAC address of an iSCSI device needs to be configured in /etc/dhcpd.conf.
- HBA mode (also known as TCP offload) and the boot to target setting are supported. However, only Windows OS supports HBA mode during installation.
- Before installing the OS, disable the boot to target setting in the iSCSI adapter policy, then after installing the OS, reenable the boot to target setting.

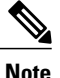

Each time you change an adapter policy setting, the adapter reboots to apply the new setting.

- When installing the OS on the iSCSI target, the iSCSI target must be ordered *before* the device where the OS image resides. For example, if you are installing the OS on the iSCSI target from a CD, the boot order should be the iSCSI target and then the CD.
- After the server has been iSCSI booted, do not modify the Initiator Name, Target name, LUN, iSCSI device IP, or Netmask/gateway using the Broadcom tool.
- Do not interrupt the POST (power on self-test) process or the Cisco UCS M51KR-B Broadcom BCM57711 network adapter will fail to initialize.
- For Cisco UCS M81KR Virtual Interface Card and Cisco UCS M82-8P Virtual Interface Card:
	- Do not set MAC addresses on the iSCSI device.
	- HBA mode and the boot to target setting are *not* supported.
	- When installing the OS on the iSCSI target, the iSCSI target must be ordered *after* the device where the OS image resides. For example, if you are installing the OS on the iSCSI target from a CD, the boot order should be the CD and then the iSCSI target.
	- If you are using the DHCP Vendor ID (Option 43), the MAC address of the overlay vNIC needs to be configured in /etc/dhcpd.conf.
	- After the server has been iSCSI booted, do not modify the IP details of the overlay vNIC.
- The VMware ESX/ESXi operating system does not support storing a core dump file to an iSCSI boot target LUN. Dump files must be written to a local disk.

# **Enabling MPIO on Windows**

**Note**

If you change the networking hardware, Windows may fail to boot from an iSCSI drive. For more information, see [Microsoft](http://support.microsoft.com/kb/976042/EN-US) support Article ID: 976042.

#### **Before You Begin**

The server on which you enable MPIO must have a Cisco VIC driver.

#### **Procedure**

- **Step 1** In the service profile associated with the server, configure the primary and secondary iSCSI vNICs. For more information, see [Creating](#page-13-0) an iSCSI vNIC for a Service Profile, on page 14.
- **Step 2** Using the primary iSCSI vNIC, install the Windows operating system on the iSCSI target LUN.
- **Step 3** After Windows installation is completed, use the Microsoft software iSCSI initiator to connect to the secondary iSCSI vNIC.
- **Step 4** Enable MPIO on the host
- **Step 5** In the service profile associated with the server, add the secondary iSCSI vNIC to the boot policy. For more information, see [Creating](#page-12-0) an iSCSI Boot Policy, on page 13.

## <span id="page-7-0"></span>**Configuring iSCSI Boot**

When you configure an adapter or blade in Cisco UCS to iSCSI boot from a LUN target, you need to complete all of the following steps.

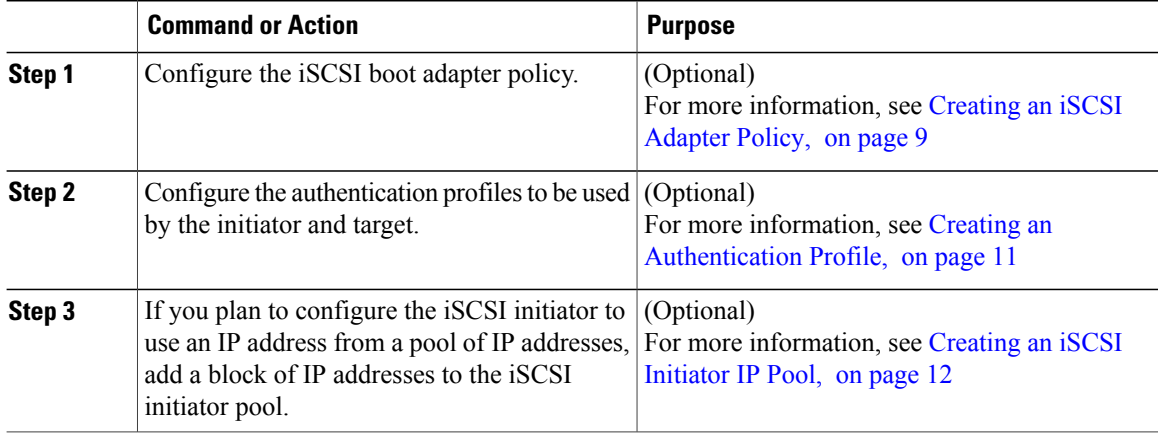

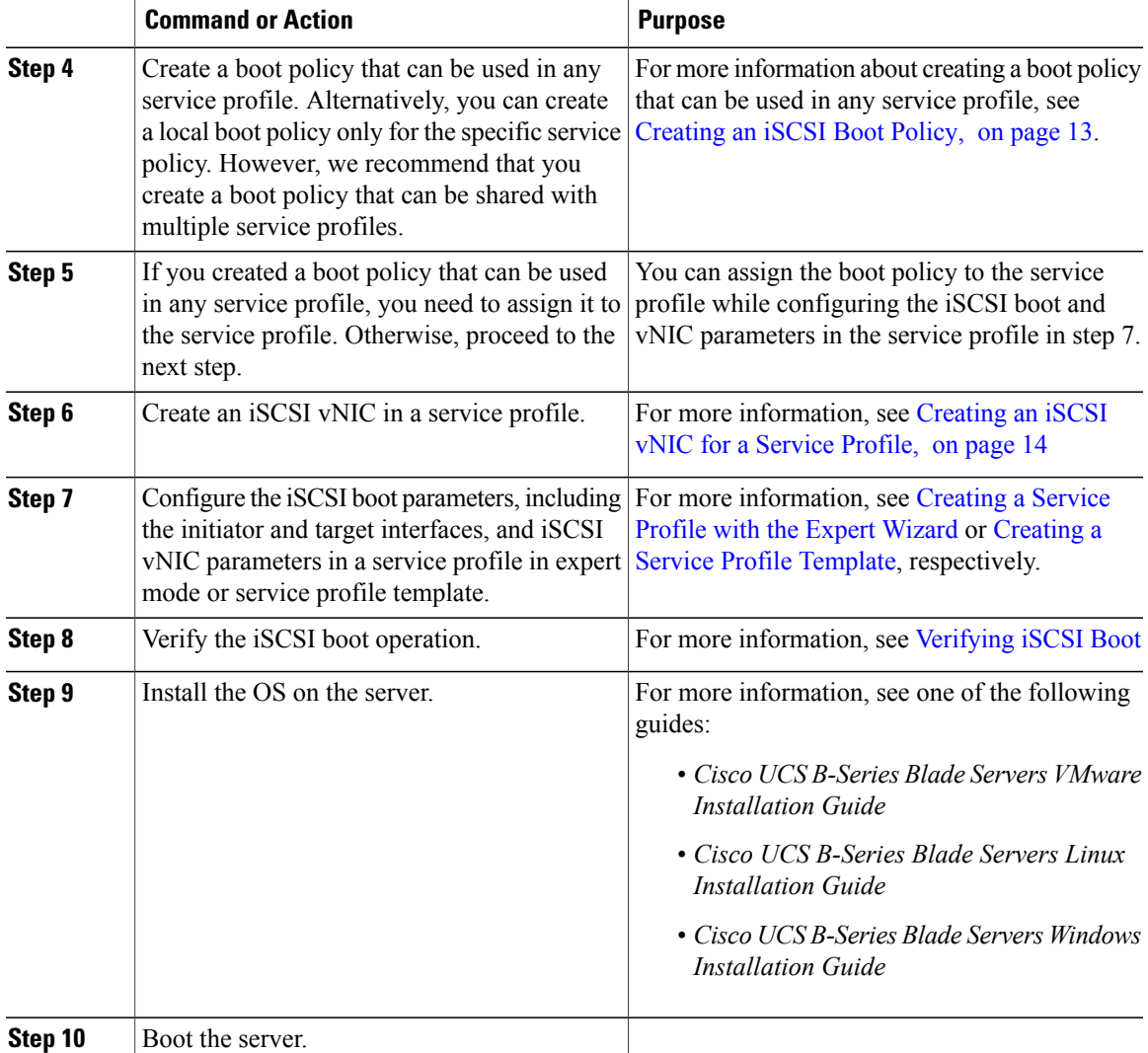

# <span id="page-8-0"></span>**Creating an iSCSI Adapter Policy**

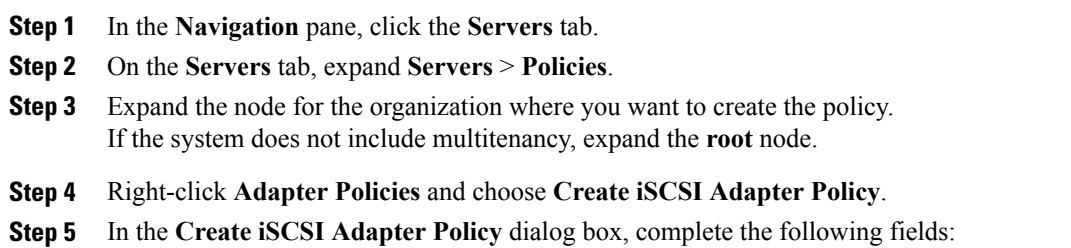

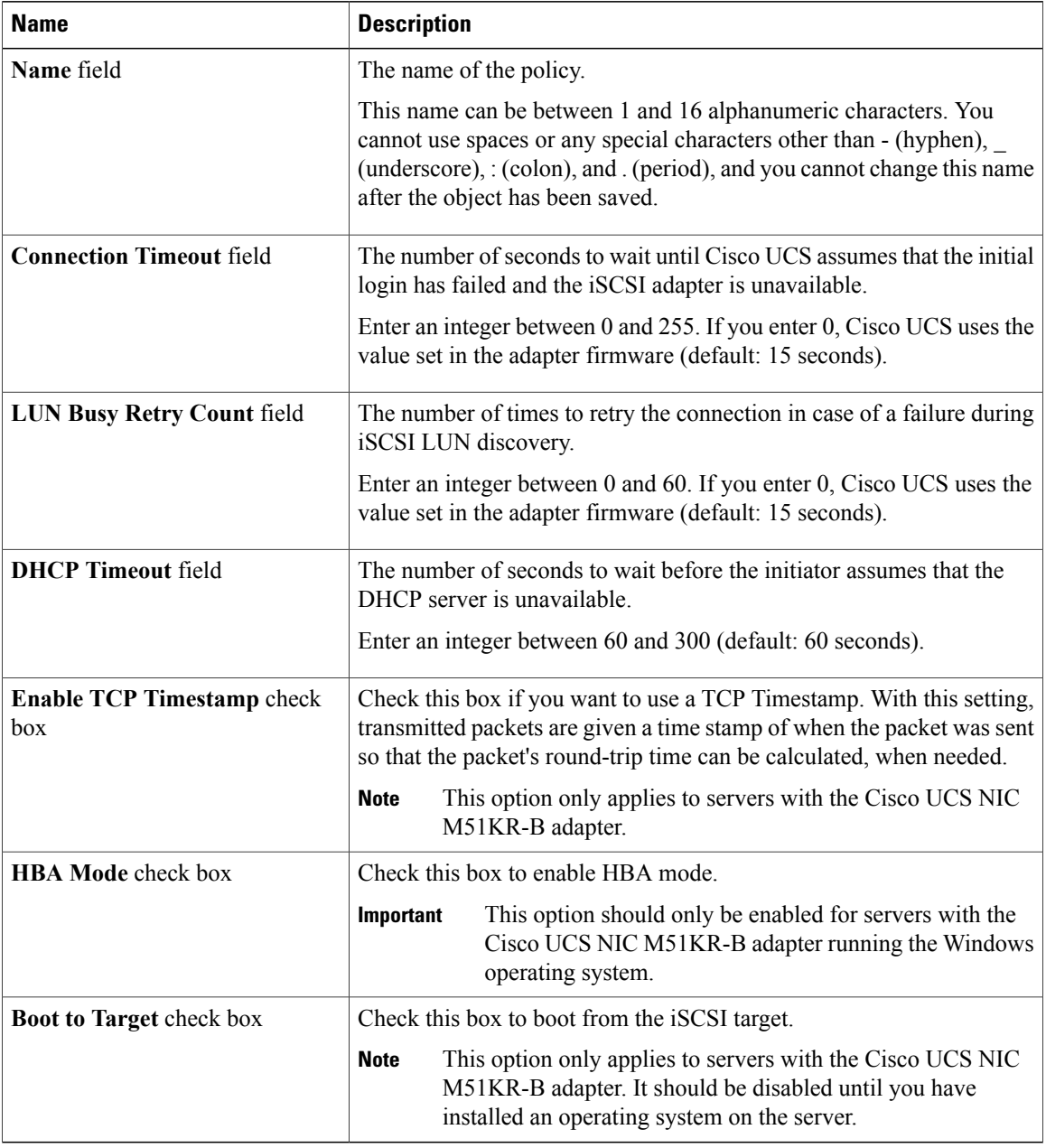

#### **Step 6** Click **OK**.

#### **What to Do Next**

Include the adapter policy in a service profile and/or template.

### **Deleting an iSCSI Adapter Policy**

#### **Procedure**

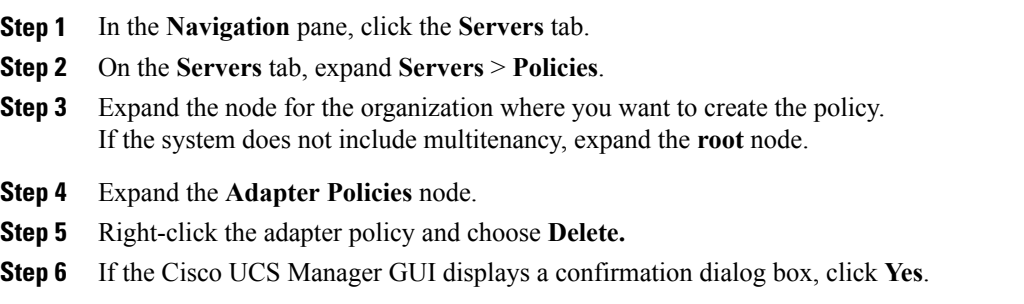

### <span id="page-10-0"></span>**Creating an Authentication Profile**

For iSCSI boot, you need to create both an initiator and a target authentication profile.

#### **Procedure**

- **Step 1** In the **Navigation** pane, click the **Servers** tab.
- **Step 2** On the **Servers** tab, expand **Servers** > **Policies**.
- **Step 3** Expand the node for the organization where you want to create the policy. If the system does not include multitenancy, expand the **root** node.

#### **Step 4** Right-click **Authentication Profiles** and choose **Create Authentication Profile**.

**Step 5** In the **Create Authentication Profile** dialog box, complete the following fields:

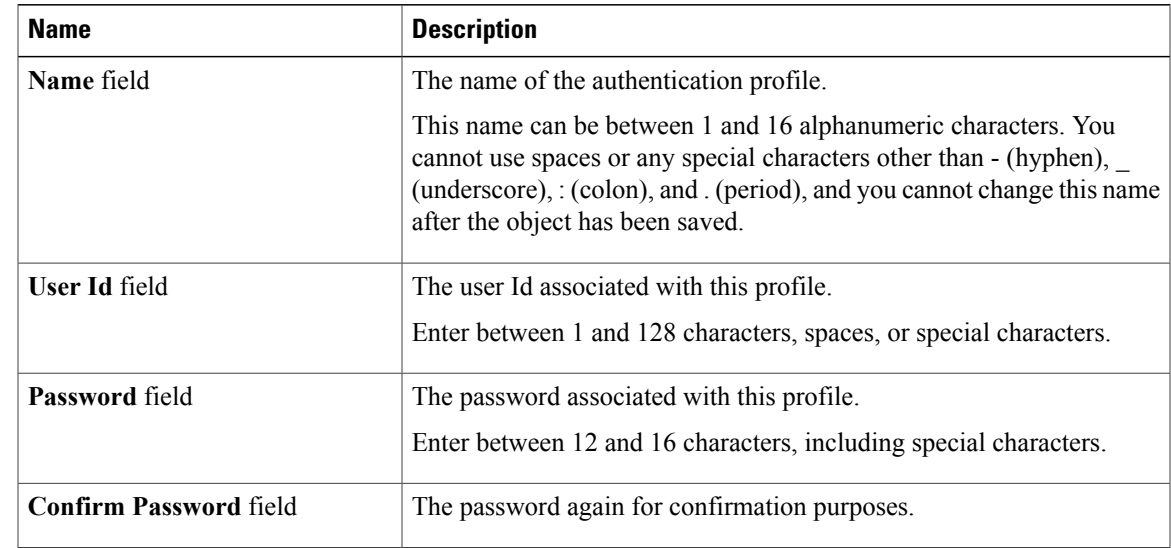

**Step 6** Click **OK**.

#### **What to Do Next**

Include the authentication profile in a service profile and/or template.

# **Deleting an Authentication Profile**

#### **Procedure**

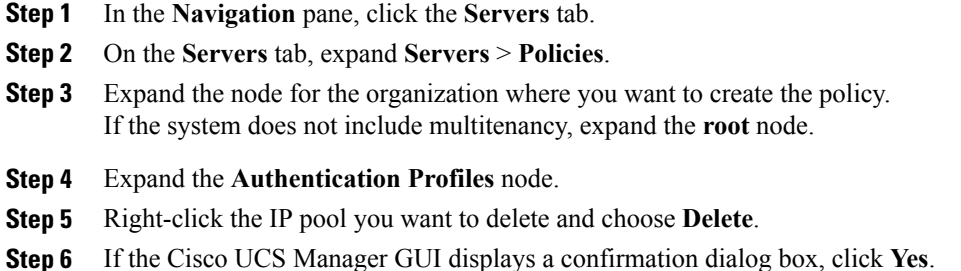

<span id="page-11-0"></span>

# **Creating an iSCSI Initiator IP Pool**

You can create a group of IP addresses to be used for iSCSI boot. Cisco UCS Manager reserves the block of IP addresses you specify.

The IP pool must not contain any IP addresses that have been assigned as static IP addresses for a server or service profile.

- **Step 1** In the **Navigation** pane, click the **LAN** tab.
- **Step 2** In the **LAN** tab, expand **LAN** > **Pools**
- **Step 3** Expand the node for the organization where you want to create the pool. If the system does not include multitenancy, expand the **root** node.
- **Step 4** Right-click **IP Pool (iscsi-initiator-pool)** and choose **Create Block of IP Addresses**.
- **Step 5** In the **Create a Block of IP Addresses** dialog box, complete the following fields:

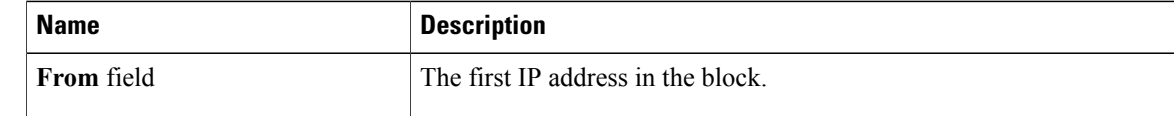

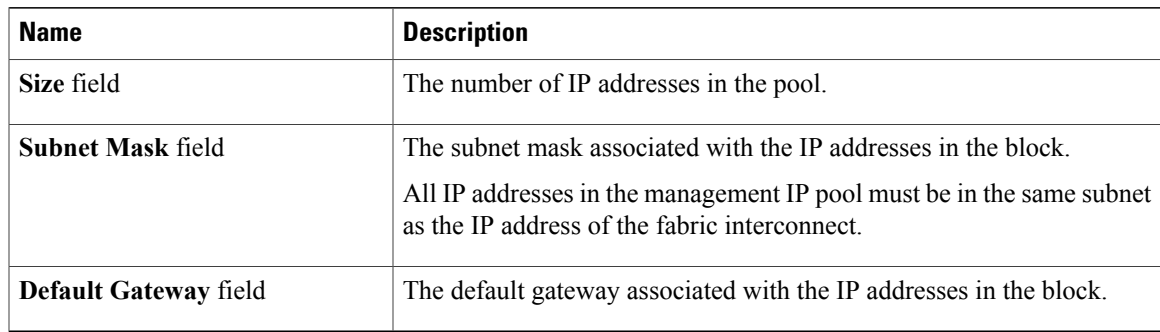

#### **Step 6** Click **OK**.

#### **What to Do Next**

Configure one or more service profiles or service profile templates to obtain the iSCSI initiator IP address from the iSCSI initiator IP pool.

# **Deleting an iSCSI Initiator IP Pool**

#### **Procedure**

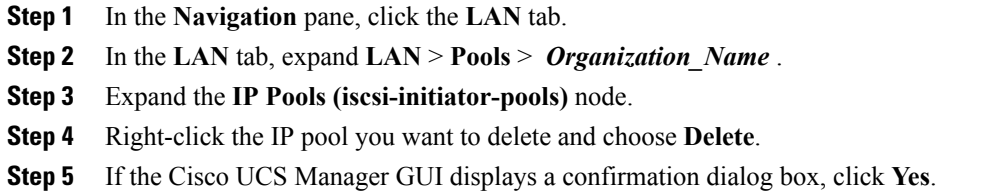

# <span id="page-12-0"></span>**Creating an iSCSI Boot Policy**

You can add up to two iSCSI vNICs per boot policy. One vNIC acts as the primary iSCSI boot source, and the other acts as the secondary iSCSI boot source.

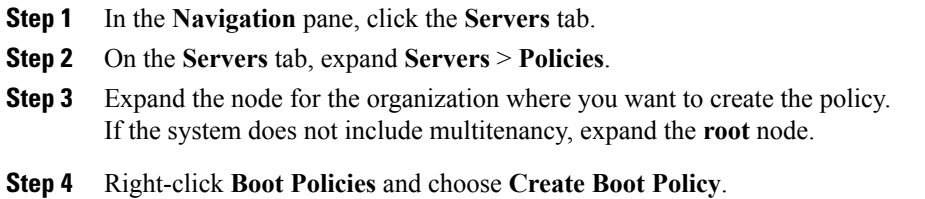

The **Create Boot Policy** wizard displays.

- **Step 5** Enter a unique name and description for the policy. This name can be between 1 and 16 alphanumeric characters. You cannot use spaces or any special characters other than - (hyphen), \_ (underscore), : (colon), and . (period), and you cannot change this name after the object has been saved.
- **Step 6** (Optional) To reboot all servers that use this boot policy after you make changes to the boot order, check the **Reboot on Boot Order Change** check box.

In the Cisco UCS Manager GUI, if the **Reboot on Boot Order Change** check box is checked for a boot policy, and if CD-ROM or Floppy is the last device in the boot order, deleting or adding the device does not directly affect the boot order and the server does not reboot.

- **Step 7** (Optional) If desired, check the **Enforce vNIC/vHBA/iSCSI Name** check box.
	- If checked, Cisco UCS Manager displays a configuration error and reports whether one or more of the vNICs, vHBAs, or iSCSI vNICs listed in the **Boot Order** table match the server configuration in the service profile.
	- If not checked, Cisco UCS Manager uses the vNICs, vHBAs, or iSCSI vNICs (as appropriate for the boot option) from the server configuration in the service profile. It does not report whether the vNICs, vHBAs, or iSCSI vNICs specified in the boot policy match the server configuration in the service profile.
- **Step 8** To add a iSCSI boot to the boot policy, do the following:
	- a) Click the down arrows to expand the iSCSI vNICs area.
	- b) Click the **Add iSCSI Boot** link.
	- c) In the **Add iSCSI Boot** dialog box, enter a name for the iSCSI vNIC, and click **OK**.
	- d) Repeat steps b and c to create another iSCSI vNIC.

#### **What to Do Next**

Include the boot policy in a service profile and/or template.

After a server is associated with a service profile that includes this boot policy, you can verify the actual boot order in the **Boot Order Details** area on the **General** tab for the server.

### <span id="page-13-0"></span>**Creating an iSCSI vNIC for a Service Profile**

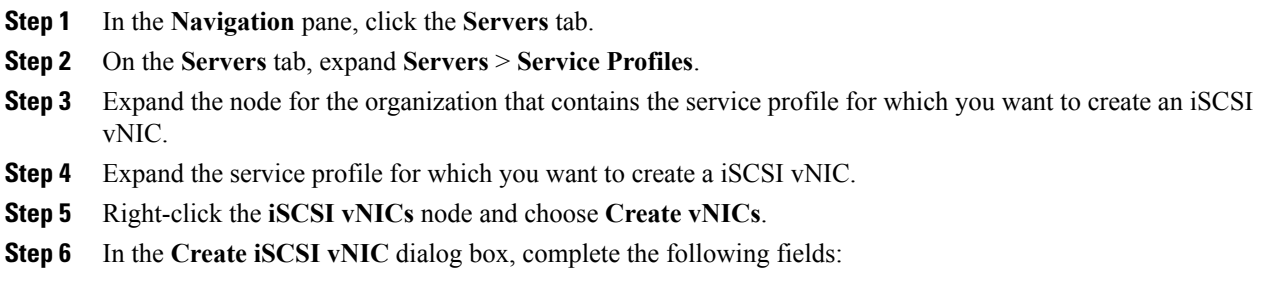

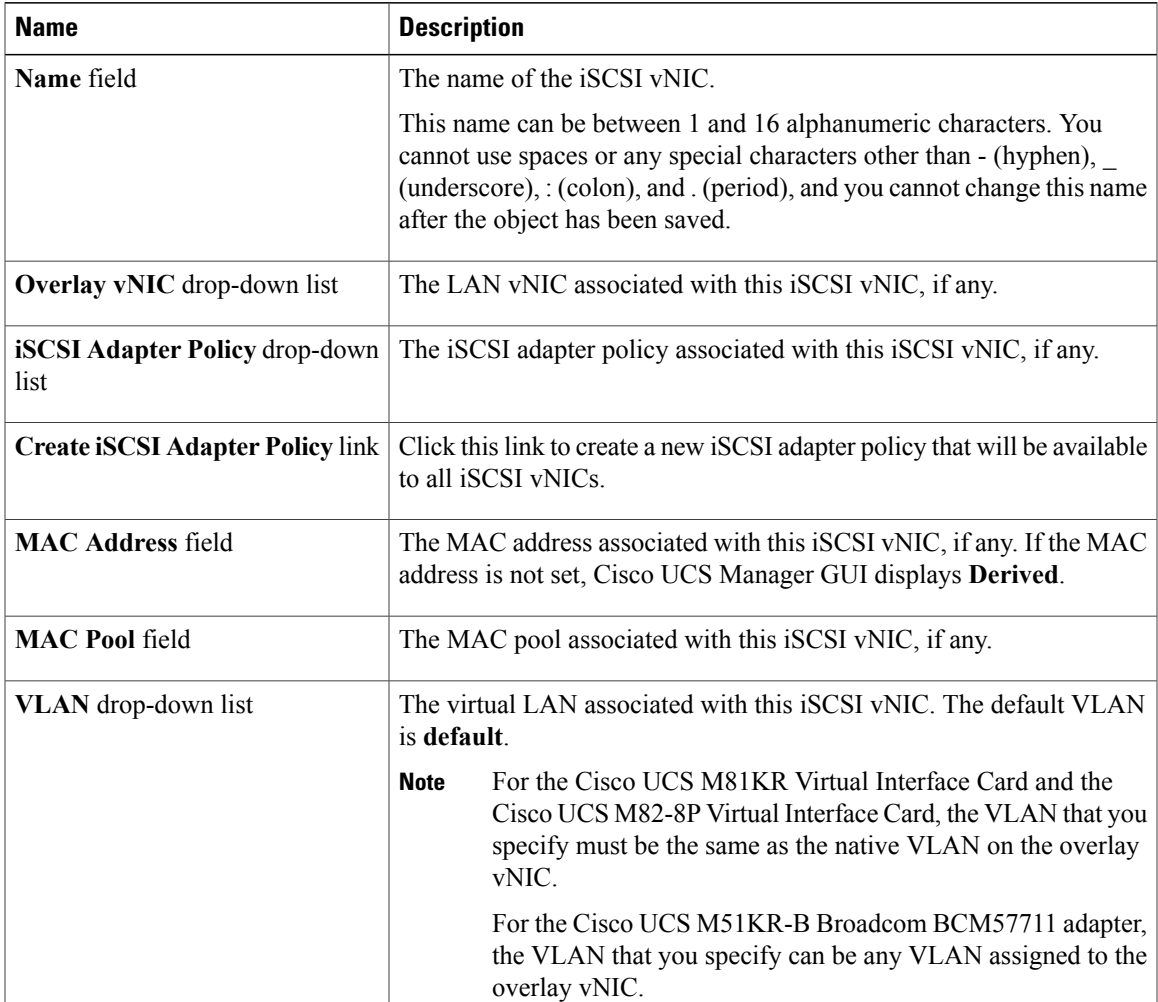

#### **Step 7** In the **MAC Address Assignment** drop-down list in the **iSCSI MAC Address** area, choose one of the following:

- Leave the MAC address unassigned, select **Select (None used by default)**. Select this option if the server that will be associated with this service profile contains a Cisco UCS M81KR Virtual Interface Card adapter or a Cisco UCS M82-8P Virtual Interface Card.
- If the server that will be associated with this service profile contains a Cisco UCS NIC M51KR-B adapter, you must specify a MAC address. **Important**
- A specific MAC address, select  $00:25:B5:XX:XX:XX$  and enter the address in the **MAC Address** field. To verify that this address is available, click the corresponding link.
- A MAC address from a pool, select the pool name from the list. Each pool name is followed by a pair of numbers in parentheses. The first number is the number of available MAC addresses in the pool and the second is the total number of MAC addresses in the pool.
- **Step 8** (Optional) If you want to create a MAC pool that will be available to all service profiles, click **Create MAC Pool** and complete the fields in the **Create MAC Pool** wizard.

For more information, see [Creating](b_UCSM_GUI_Configuration_Guide_2_0_chapter_010010.pdf#unique_433) a MAC Pool.

# **Deleting an iSCSI vNIC from a Service Profile**

#### **Procedure**

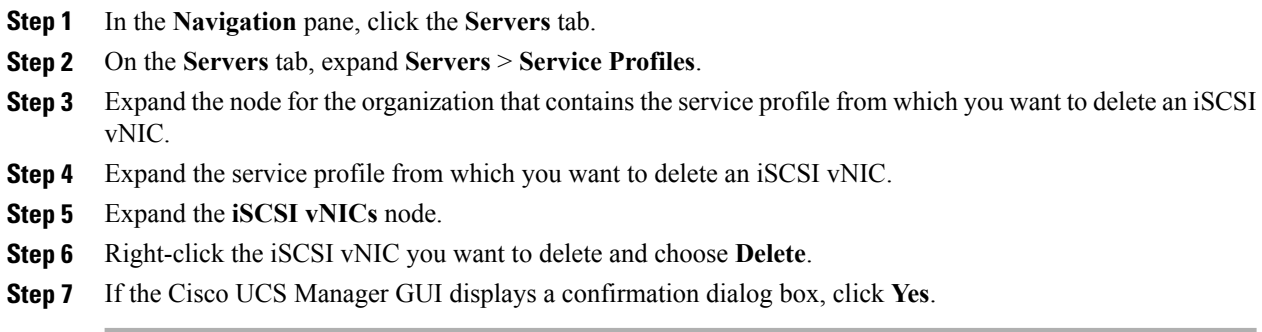

## **Setting iSCSI Boot Parameters**

You can set iSCSI boot parameters, including the boot order, boot policy, authentication profile, initiator interface, and target interface for an iSCSI vNIC.

#### **Procedure**

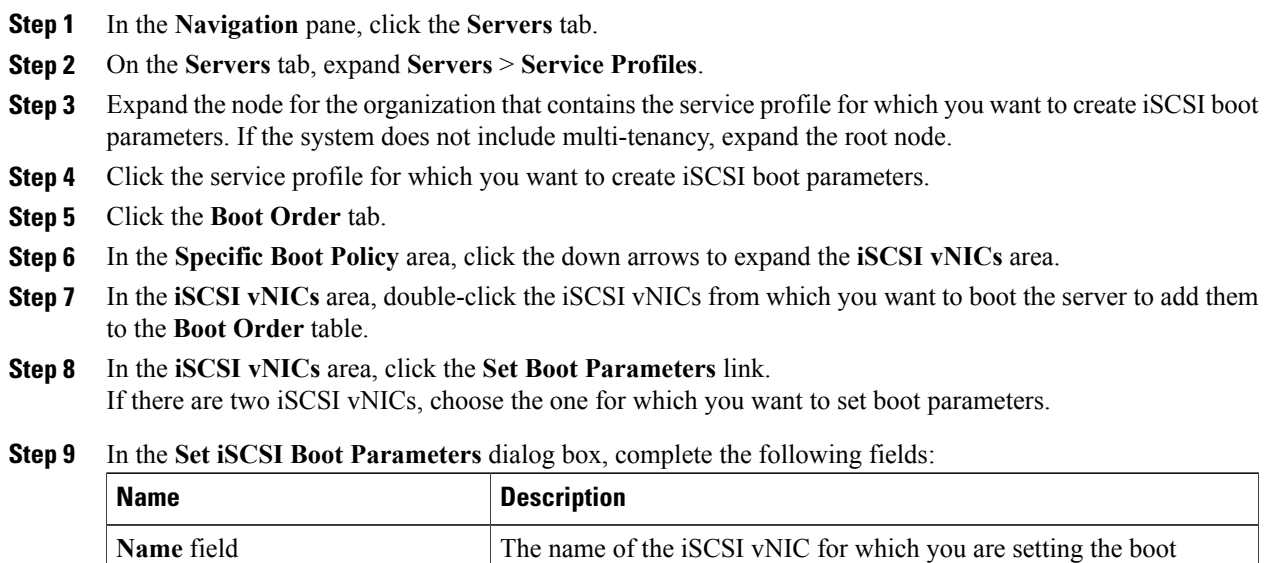

parameters.

| <b>Name</b>                                  | <b>Description</b>                                                                                          |
|----------------------------------------------|----------------------------------------------------------------------------------------------------|
| list                                         | <b>Authentication Profile</b> drop-down The name of the associated authentication profile.                  |
| <b>Create Authentication Profile</b><br>link | Click this link to create a new authentication profile policy that will be<br>available to all iSCSI vNICs. |

**Step 10** In the **Initiator Name** area, complete the following fields:

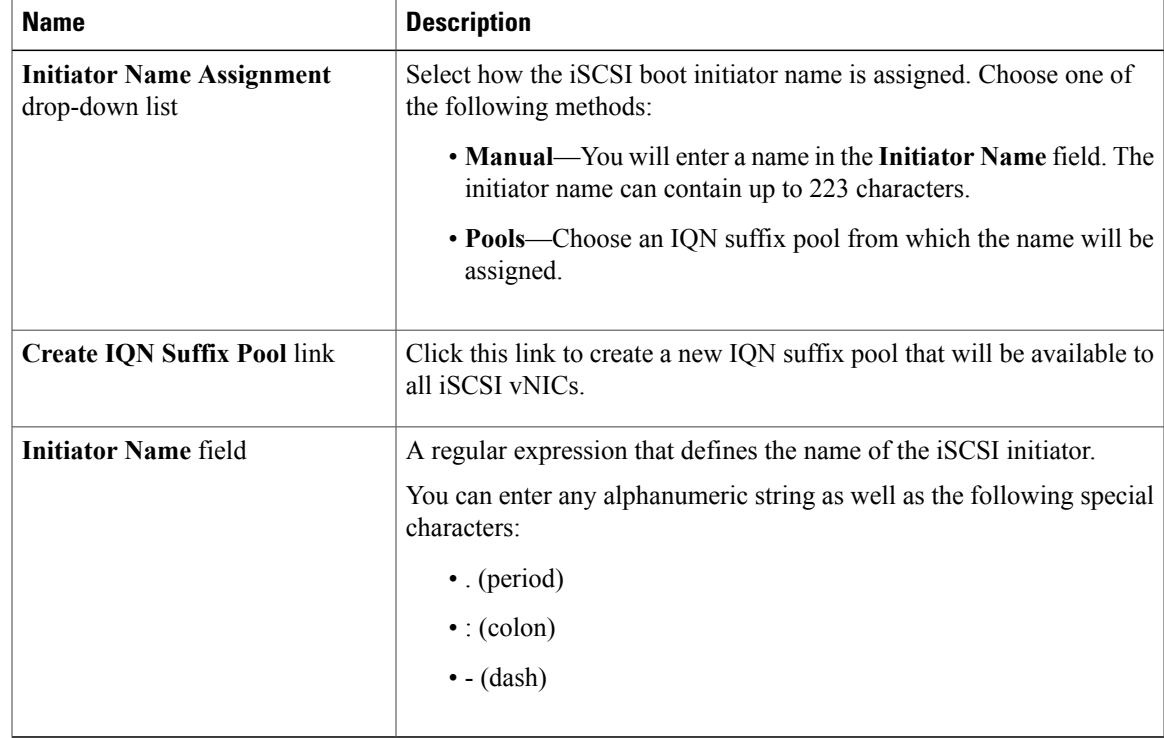

#### **Step 11** From the **Initiator IP Address Policy** drop-down list, choose of the following:

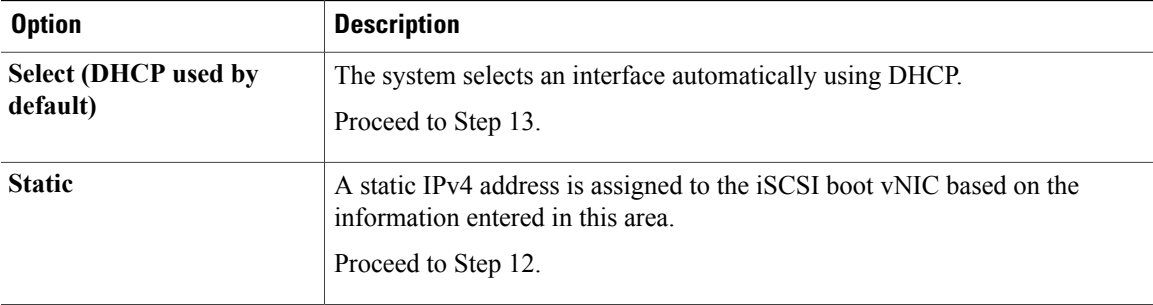

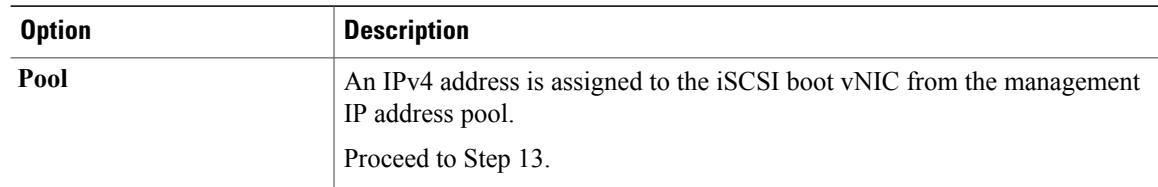

#### **Step 12** If you chose **Static** from the **Initiator IP Address Policy** drop-down list, complete the following fields:

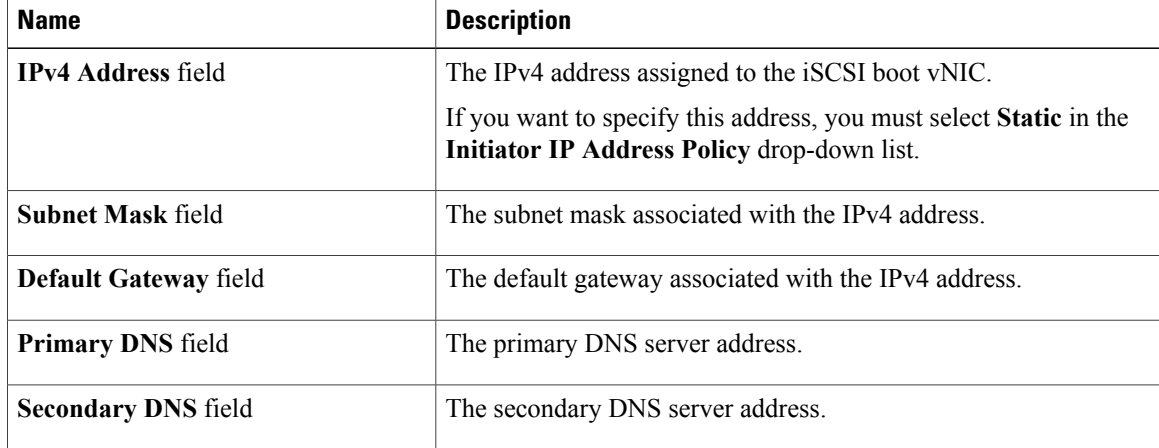

#### **Step 13** For the iSCSI target interface, choose one of the following radio buttons:

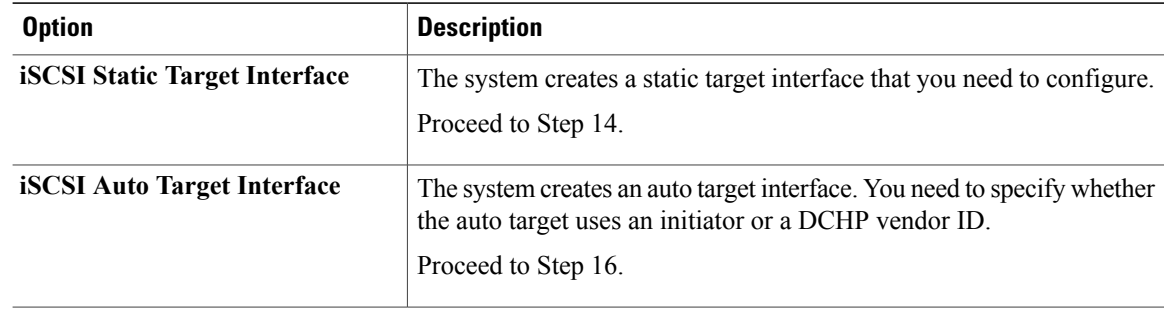

**Step 14** If you chose **iSCSI Static Target Interface**, in the **Static Target Interface** table, click **Add**.

**Step 15** In the **Create iSCSI Static Target** dialog box, complete the following fields:

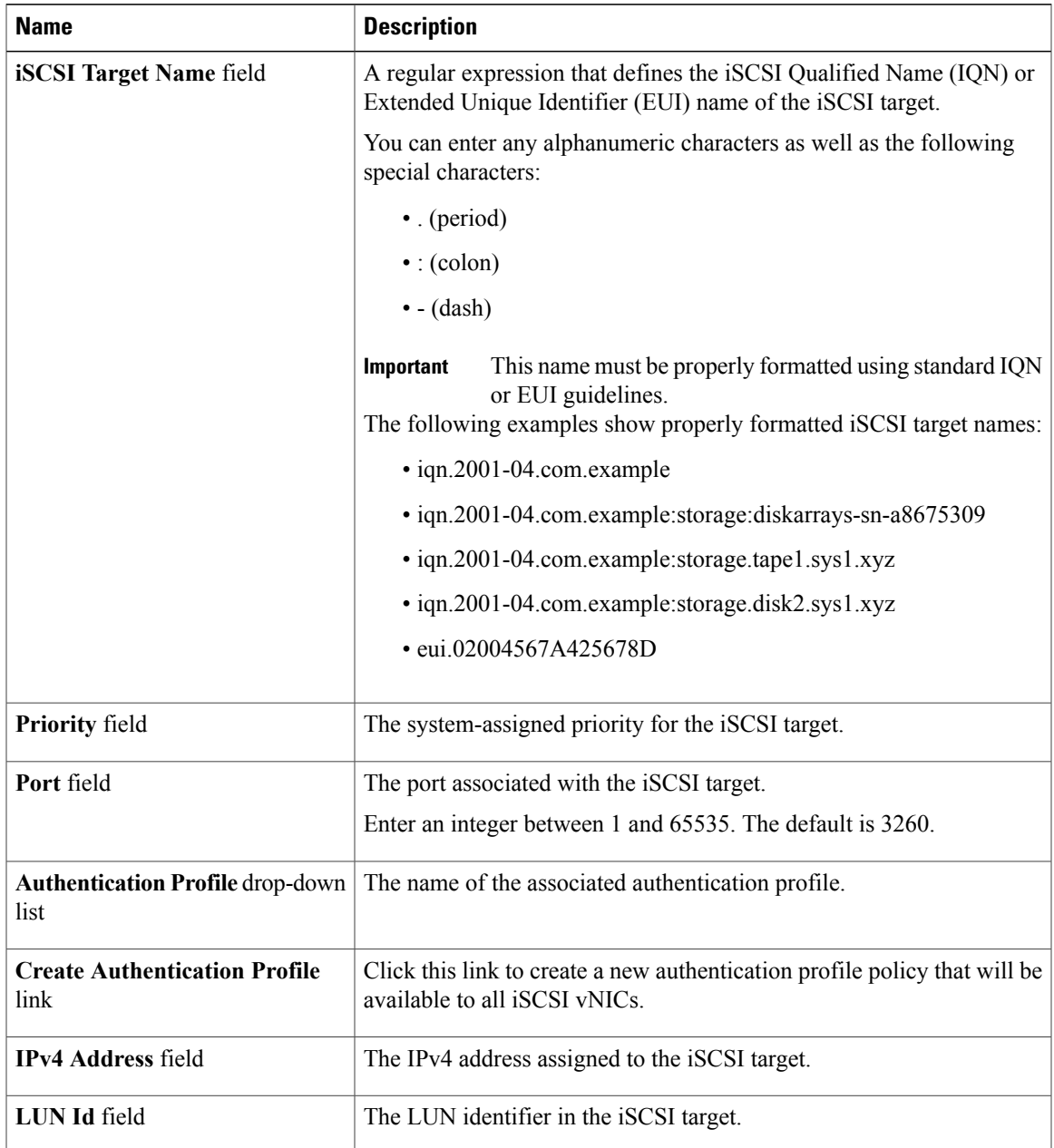

**Step 16** If you chose **iSCSI Auto Target Interface**, enter either the initiator name or the DHCP vendor ID in the **DHCP Vendor Id** field. The initiator must have already been configured. The vendor ID can be up to 32 alphanumeric characters.

**Step 17** Click **OK**.

### **Modifying iSCSI Boot Parameters**

You can modify iSCSI boot parameters, including the boot order, boot policy, authentication profile, initiator interface, and target interface for an iSCSI vNIC.

#### **Procedure**

- **Step 1** In the **Navigation** pane, click the **Servers** tab.
- **Step 2** On the **Servers** tab, expand **Servers** > **Service Profiles**.
- **Step 3** Expand the node for the organization that contains the service profile for which you want to modify iSCSI boot parameters. If the system does not include multi-tenancy, expand the root node.
- **Step 4** Click the service profile for which you want to modify iSCSI boot parameters.
- **Step 5** Click the **Boot Order** tab.
- **Step 6** In the **Specific Boot Policy** area, click the down arrows to expand the **iSCSI vNICs** area.
- **Step 7** To add or delete an iSCSI vNIC from the boot order or to change the boot order, do one of the following:
	- To add an iSCSI vNIC, in the **iSCSI vNICs** area, double-click an iSCSI vNICs to add it to the **Boot Order** table.
	- To delete an iSCSI vNIC from the boot order, in the **Boot Order** table, select the iSCSI vNIC and click **Delete**.
	- To change the iSCSI vNIC boot order, in the **Boot Order** table, select the iSCSI vNIC and click either **Move Up** or **Move Down**.
- **Step 8** To change the boot parameters, in the **iSCSI vNICs** area, click the **Set Boot Parameters** link. If there are two iSCSI vNICs, choose the one for which you want to change boot parameters.
- **Step 9** In the **Set iSCSI Boot Parameters** dialog box, change the values in any of the following fields:

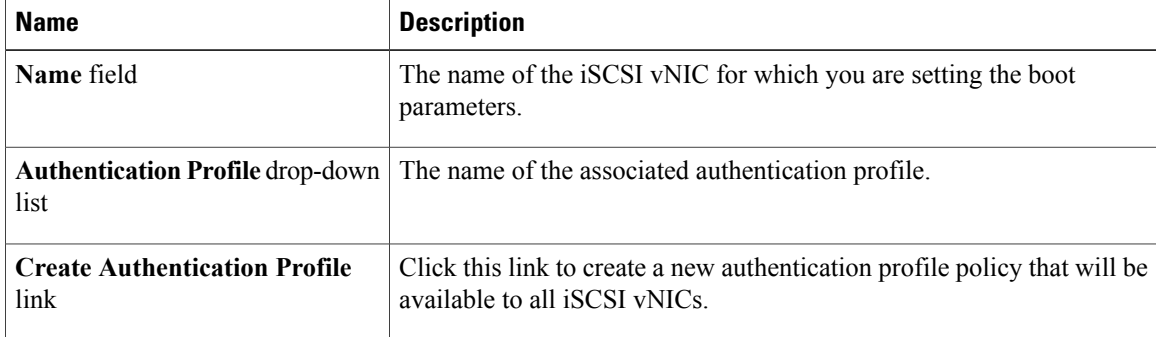

**Step 10** In the **Initiator Name** area, complete the following fields:

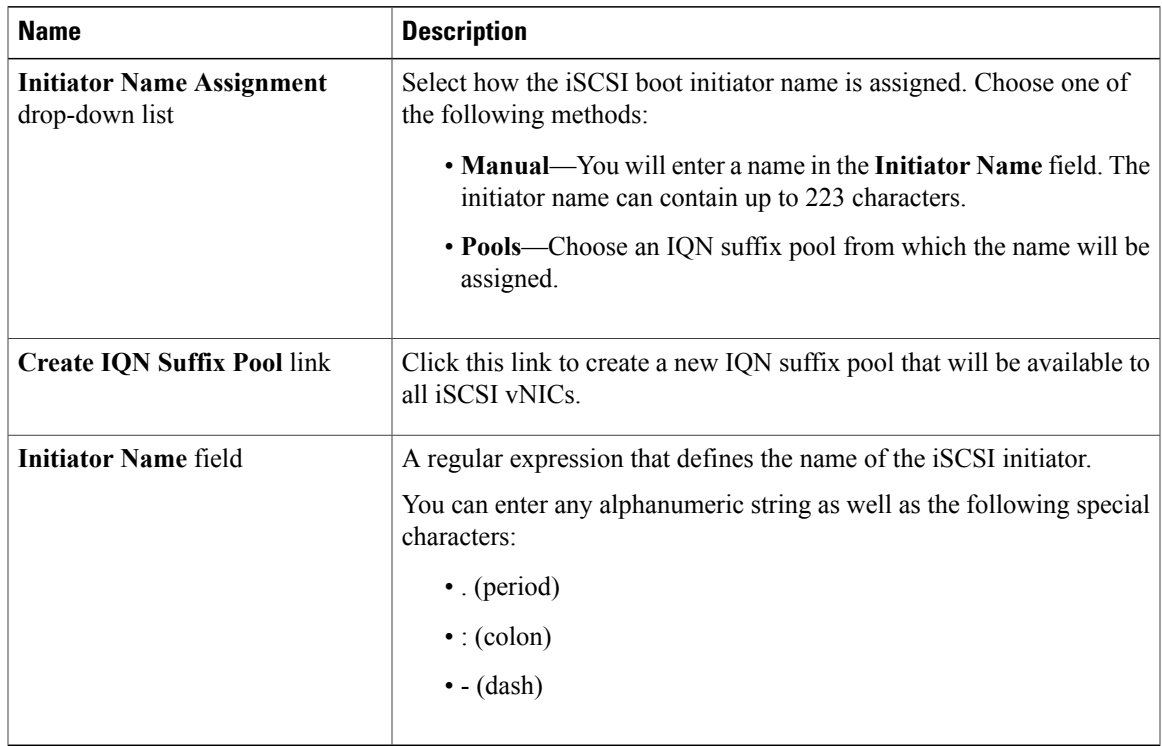

**Step 11** From the **Initiator IP Address Policy** drop-down list, change the selection to one of the following:

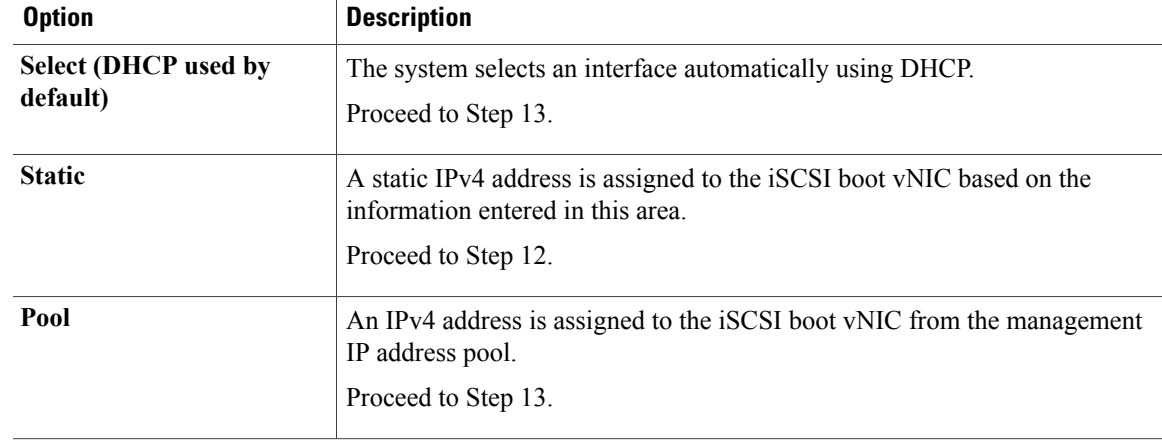

**Step 12** If you chose **Static** from the **Initiator IP Address Policy** drop-down list, complete or change the following fields:

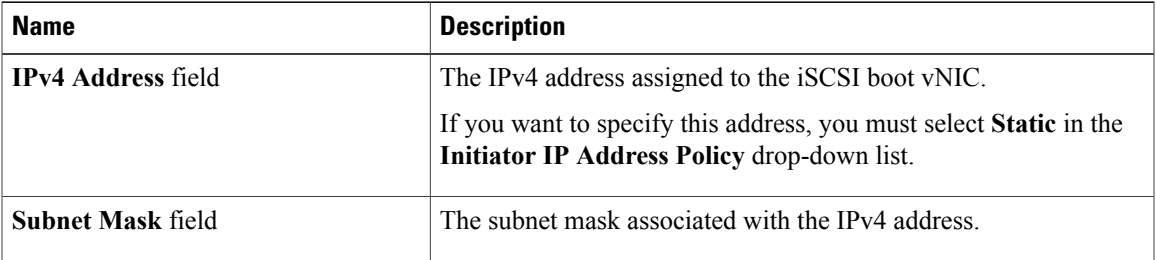

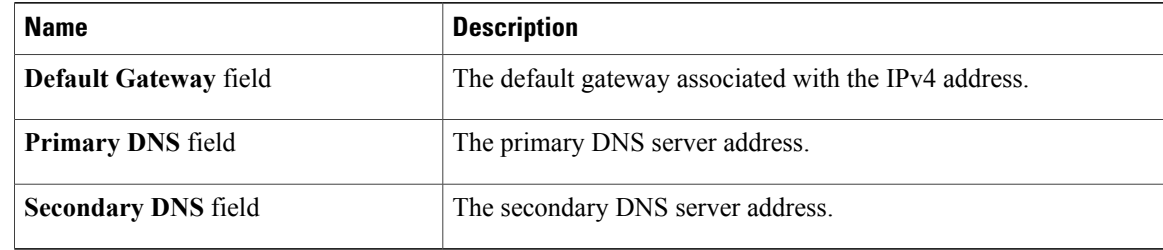

**Step 13** For the iSCSI target interface, choose one of the following radio buttons:

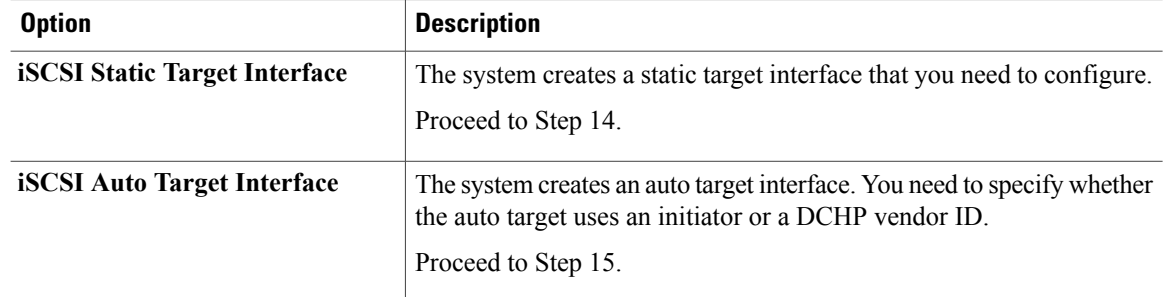

**Step 14** If you chose **iSCSI Static Target Interface**, do one of the following in the **Static Target Interface** table:

• To add an iSCSI static target interface, click **Add**or to modify an iSCSI target interface, select the iSCSI target interface that you want to change and click **Modify**. Then and complete or change the following fields in the **Create iSCSI Static Target** dialog box:

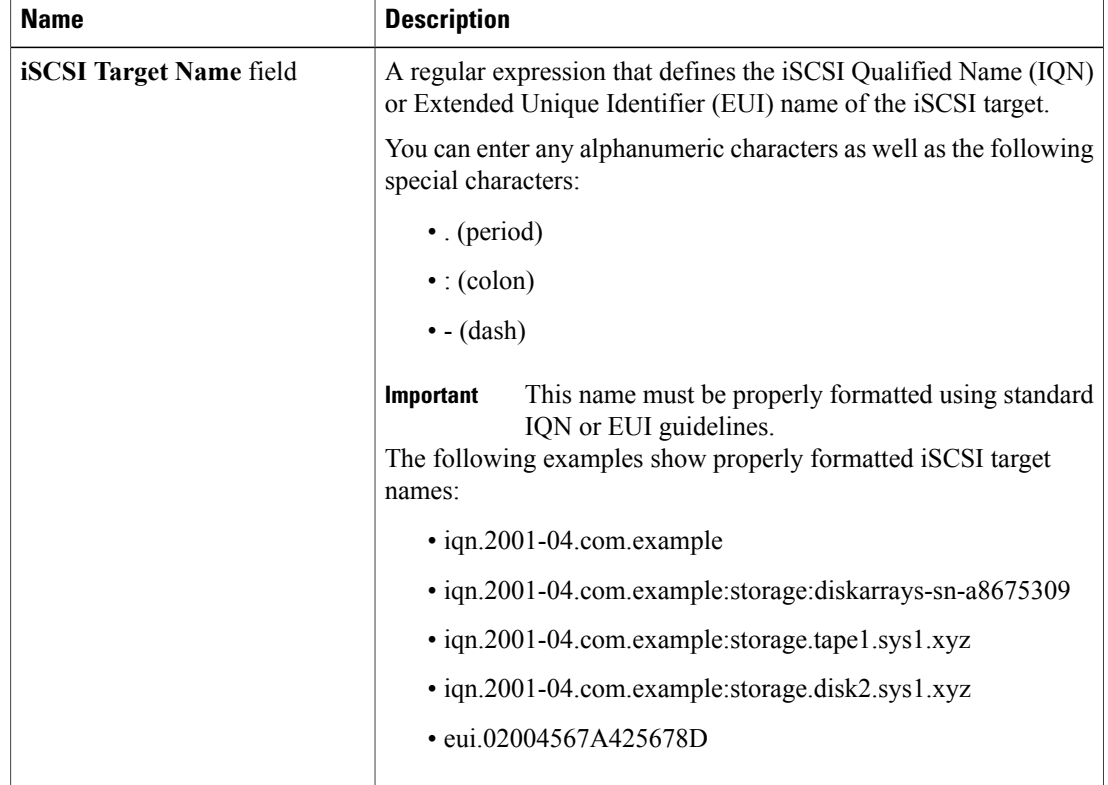

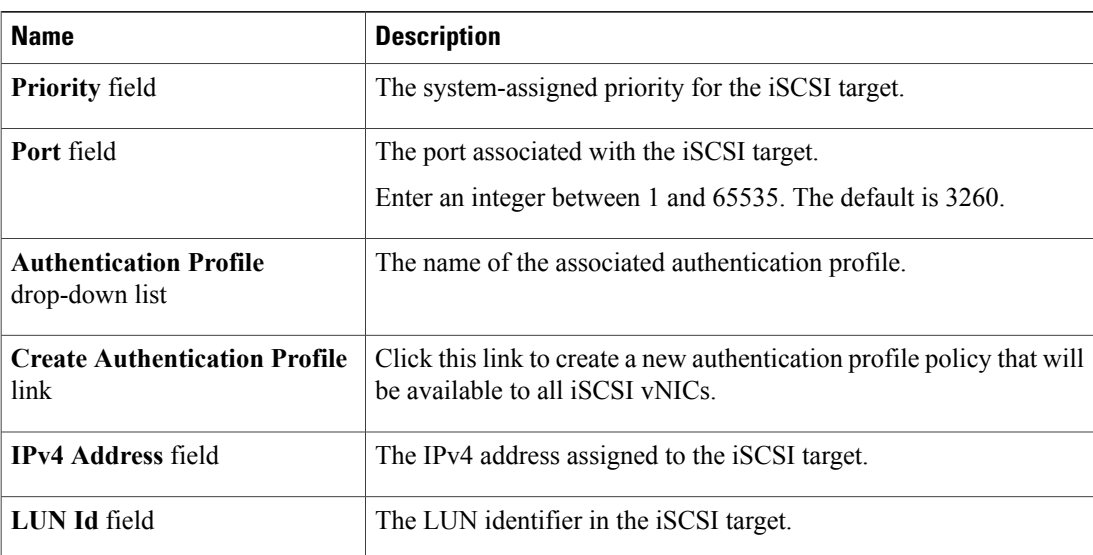

- To delete an iSCSI target interface, select the iSCSI target interface that you want to delete and click **Delete**.
- If you have two iSCSI static targets and you delete the first priority target, the second priority target becomes the first priority target, although Cisco UCS Manager still shows it as the second priority target. **Note**
- **Step 15** If you chose **iSCSI Auto Target Interface**, change the entry to either the initiator name or the DHCP vendor ID in the **DHCP Vendor Id** field. The initiator must have already been configured. The vendor ID can be up to 32 alphanumeric characters.

**Step 16** Click **OK**.

## **IQN Pools**

An IQN pool is a collection of iSCSI Qualified Names (IQNs) for use as initiator identifiers by iSCSI vNICs in a Cisco UCS domain.

IQN pool members are of the form *prefix***:***suffix***:***number*, where you can specify the prefix, suffix, and a block (range) of numbers.

An IQN pool can contain more than one IQN block, with different number ranges and different suffixes, but sharing the same prefix.

### **Creating an IQN Pool**

In most cases, the maximum IQN size (prefix + suffix + additional characters) is 223 characters. When using the Cisco UCS NIC M51KR-B adapter, you must limit the IQN size to 128 characters. **Note**

#### **Procedure**

- **Step 1** In the **Navigation** pane, click the **SAN** tab.
- **Step 2** On the **SAN** tab, expand **SAN** > **Pools**.
- **Step 3** Expand the node for the organization where you want to create the pool. If the system does not include multitenancy, expand the **root** node.
- **Step 4** Right-click **IQN Pools** and select **Create IQN Suffix Pool**.
- **Step 5** In the **Define Name and Description**page of the **Create IQN Suffix Pool** wizard, fill in the following fields:

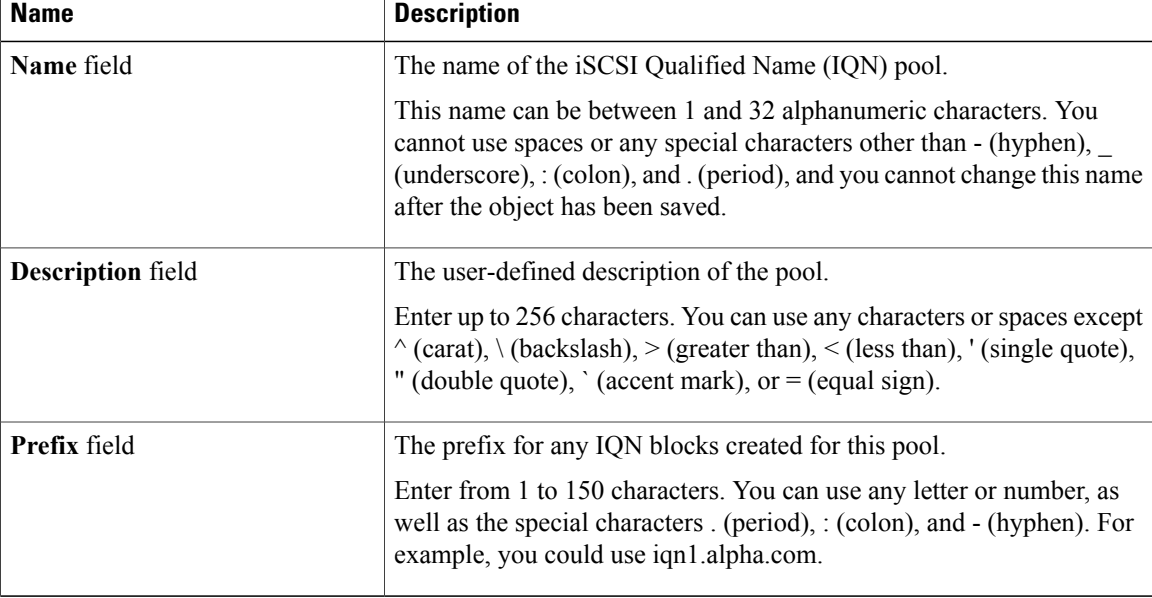

#### **Step 6** Click **Next**.

**Step 7** In the **Add IQN Blocks** page of the **Create IQN Suffix Pool** wizard, click **Add**.

**Step 8** In the **Create a Block of IQN Suffixes** dialog box, fill in the following fields:

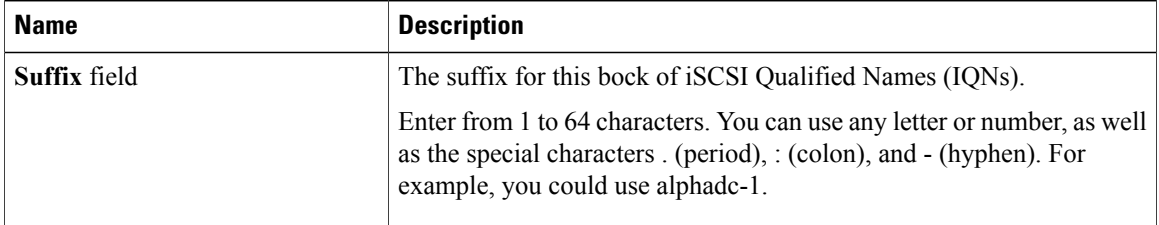

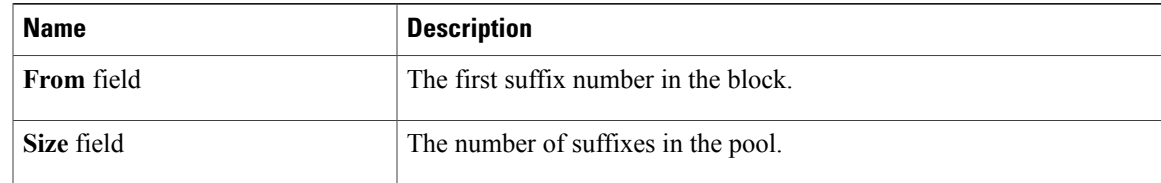

#### **Step 9** Click **OK**.

**Step 10** Click **Finish** to complete the wizard.

#### **What to Do Next**

- (Optional) Add additional blocks of IQN suffixes to the IQN pool.
- Include the IQN suffix pool in a service profile and/or template.

# **Adding a Block to an IQN Pool**

#### **Procedure**

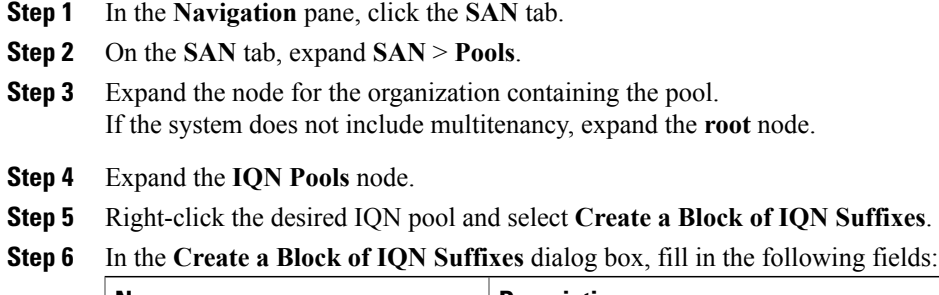

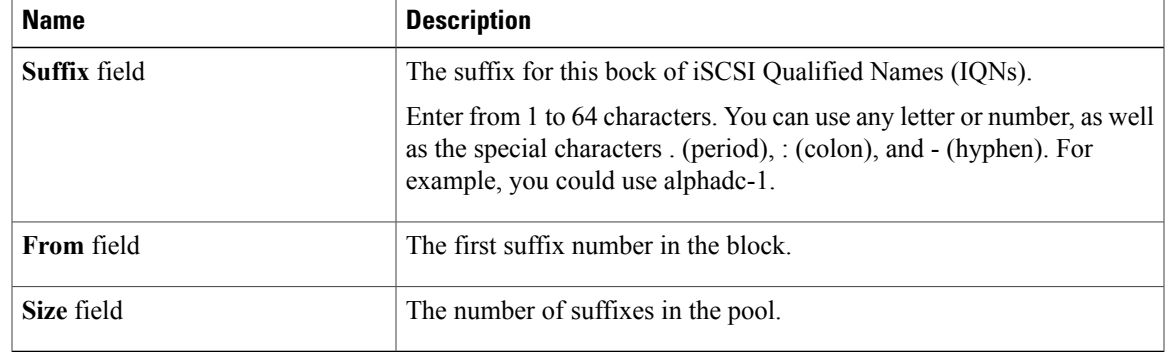

**Step 7** Click **OK**.

## **Deleting a Block from an IQN Pool**

If you delete an address block from a pool, Cisco UCS Manager does not reallocate any addresses in that block that have been assigned to vNICs or vHBAs. All assigned addresses from a deleted block remain with the vNIC or vHBA to which they are assigned until one of the following occurs:

- The associated service profiles are deleted.
- The vNIC or vHBA to which the address is assigned is deleted.
- The vNIC or vHBA is assigned to a different pool.

#### **Procedure**

- **Step 1** In the **Navigation** pane, click the **SAN** tab.
- **Step 2** On the **SAN** tab, expand **SAN** > **Pools**.
- **Step 3** Expand the node for the organization containing the pool. If the system does not include multitenancy, expand the **root** node.
- **Step 4** Expand the **IQN Pools** node.
- **Step 5** Choose the IQN pool for which you want to delete a block of IQN suffixes.
- **Step 6** In the **Work pane**, click the **IQN Blocks** tab.
- **Step 7** Right-click the block to be deleted and select **Delete**.
- **Step 8** Click **Yes** to confirm the deletion.
- **Step 9** Click **Save Changes**.

### **Deleting an IQN Pool**

If you delete a pool, Cisco UCS Manager does not reallocate any addresses from that pool that have been assigned to vNICs or vHBAs. All assigned addresses from a deleted pool remain with the vNIC or vHBA to which they are assigned until one of the following occurs:

- The associated service profiles are deleted.
- The vNIC or vHBA to which the address is assigned is deleted.
- The vNIC or vHBA is assigned to a different pool.

- **Step 1** In the **Navigation** pane, click the **SAN** tab.
- **Step 2** On the **SAN** tab, expand **SAN** > **Pools**.
- **Step 3** Expand the node for the organization containing the pool. If the system does not include multitenancy, expand the **root** node.

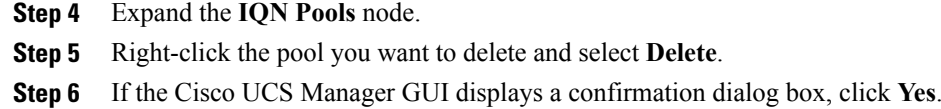

# <span id="page-26-0"></span>**LAN Boot**

You can configure a boot policy to boot one or more servers from a centralized provisioning server on the LAN. A LAN (or PXE) boot is frequently used to install operating systems on a server from that LAN server.

You can add more than one type of boot device to a LAN boot policy. For example, you could add a local disk or virtual media boot as a secondary boot device.

### <span id="page-26-1"></span>**Configuring a LAN Boot for a Boot Policy**

You can also create a local boot policy that is restricted to a service profile or service profile template. However, except for iSCSI boot, we recommend that you create a global boot policy that can be included in multiple service profiles or service profile templates.

You can add more than one type of boot device to a boot policy. For example, you could add a local disk or virtual media boot as a secondary boot device.

This procedure continues directly from [Creating](#page-1-0) a Boot Policy, on page 2.

#### **Procedure**

- **Step 1** Click the down arrows to expand the **vNICs** area.
- **Step 2** Click the **Add LAN Boot** link.
- **Step 3** In the **Add LAN Boot** dialog box, enter the name of the vNIC that you want to use for the LAN boot in the **vNIC** field, then click **OK**.
- **Step 4** Do one of the following:
	- Add another boot device to the **Boot Order** table.
	- Click **OK** to finish.

#### **What to Do Next**

Include the boot policy in a service profile and/or template.

After a server is associated with a service profile that includes this boot policy, you can verify the actual boot order in the **Boot Order Details** area on the **General** tab for the server.

# <span id="page-27-0"></span>**Local Disk Boot**

If a server has a local drive, you can configure a boot policy to boot the server from that drive.

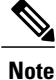

Cisco UCS Manager does not differentiate between the types of local drives. If an operating system has been installed on more than one local drive or on an internal USB drive (eUSB), you cannot specify which of these local drives the server should use as the boot drive.

### <span id="page-27-2"></span>**Configuring a Local Disk Boot for a Boot Policy**

You can also create a local boot policy that is restricted to a service profile or service profile template. However, except for iSCSI boot, we recommend that you create a global boot policy that can be included in multiple service profiles or service profile templates.

You can add more than one type of boot device to a boot policy. For example, you could add a virtual media boot as a secondary boot device.

This procedure continues directly from [Creating](#page-1-0) a Boot Policy, on page 2.

#### **Procedure**

- **Step 1** Click the down arrows to expand the **Local Devices** area.
- **Step 2** Click **Add Local Disk** to add the device to the **Boot Order** table.
- **Step 3** Do one of the following:
	- Add another boot device to the **Boot Order** table.
	- Click **OK** to finish.

#### **What to Do Next**

Include the boot policy in a service profile and/or template.

After a server is associated with a service profile that includes this boot policy, you can verify the actual boot order in the **Boot Order Details** area on the **General** tab for the server.

# <span id="page-27-1"></span>**Virtual Media Boot**

You can configure a boot policy to boot one or more servers from a virtual media device that is accessible from the server. A virtual media device mimics the insertion of a physical CD-ROM disk (read-only) or floppy disk (read-write) into a server. This type of server boot is typically used to manually install operating systems on a server.

## <span id="page-28-0"></span>**Configuring a Virtual Media Boot for a Boot Policy**

You can also create a local boot policy that is restricted to a service profile or service profile template. However, except for iSCSI boot, we recommend that you create a global boot policy that can be included in multiple service profiles or service profile templates.

You can add more than one type of boot device to a boot policy. For example, you could add a local disk boot as a secondary boot device.

**Note**

Virtual Media requires the USB to be enabled. If you modify the BIOS settings that affect the USB functionality, you also affect the Virtual Media. Therefore, we recommend that you leave the following USB BIOS defaults for best performance:

- Make Device Non Bootable—set to **disabled**
- USB Idle Power Optimizing Setting—set to **high-performance**

This procedure continues directly from [Creating](#page-1-0) a Boot Policy, on page 2.

#### **Procedure**

**Step 1** Click the down arrows to expand the **Local Devices** area.

- **Step 2** Click one of the following links to add the device to the **Boot Order** table:
	- **Add CD-ROM**
	- **Add Floppy**

**Step 3** Do one of the following:

- Add another boot device to the **Boot Order** table.
- Click **OK** to finish.

#### **What to Do Next**

Include the boot policy in a service profile and/or template.

After a server is associated with a service profile that includes this boot policy, you can verify the actual boot order in the **Boot Order Details** area on the **General** tab for the server.

# <span id="page-29-0"></span>**Deleting a Boot Policy**

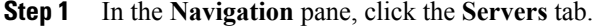

- **Step 2** On the **Servers** tab, expand **Servers** > **Policies** > *Organization\_Name*.
- **Step 3** Expand the **Boot Policies** node.
- **Step 4** Right-click the policy you want to delete and choose **Delete**.
- **Step 5** If the Cisco UCS Manager GUI displays a confirmation dialog box, click **Yes**.